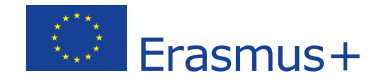

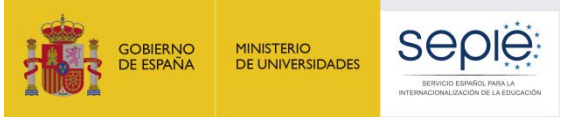

# **INSTRUCCIONES PARA LA PRESENTACIÓN DEL INFORME FINAL DE LOS PROYECTOS DE MOVILIDAD DE LAS PERSONAS POR MOTIVOS DE APRENDIZAJE.**

## **CONVOCATORIAS 2018 y 2019**

**KA101: Proyectos de movilidad para personal docente escolar KA104: Proyectos de movilidad para personal de educación de personas adultas**

**UNIDAD DE EDUCACIÓN ESCOLAR Y DE PERSONAS ADULTAS**

Agosto 2021

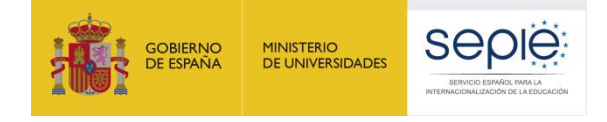

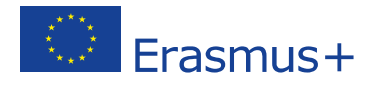

## **ÍNDICE**

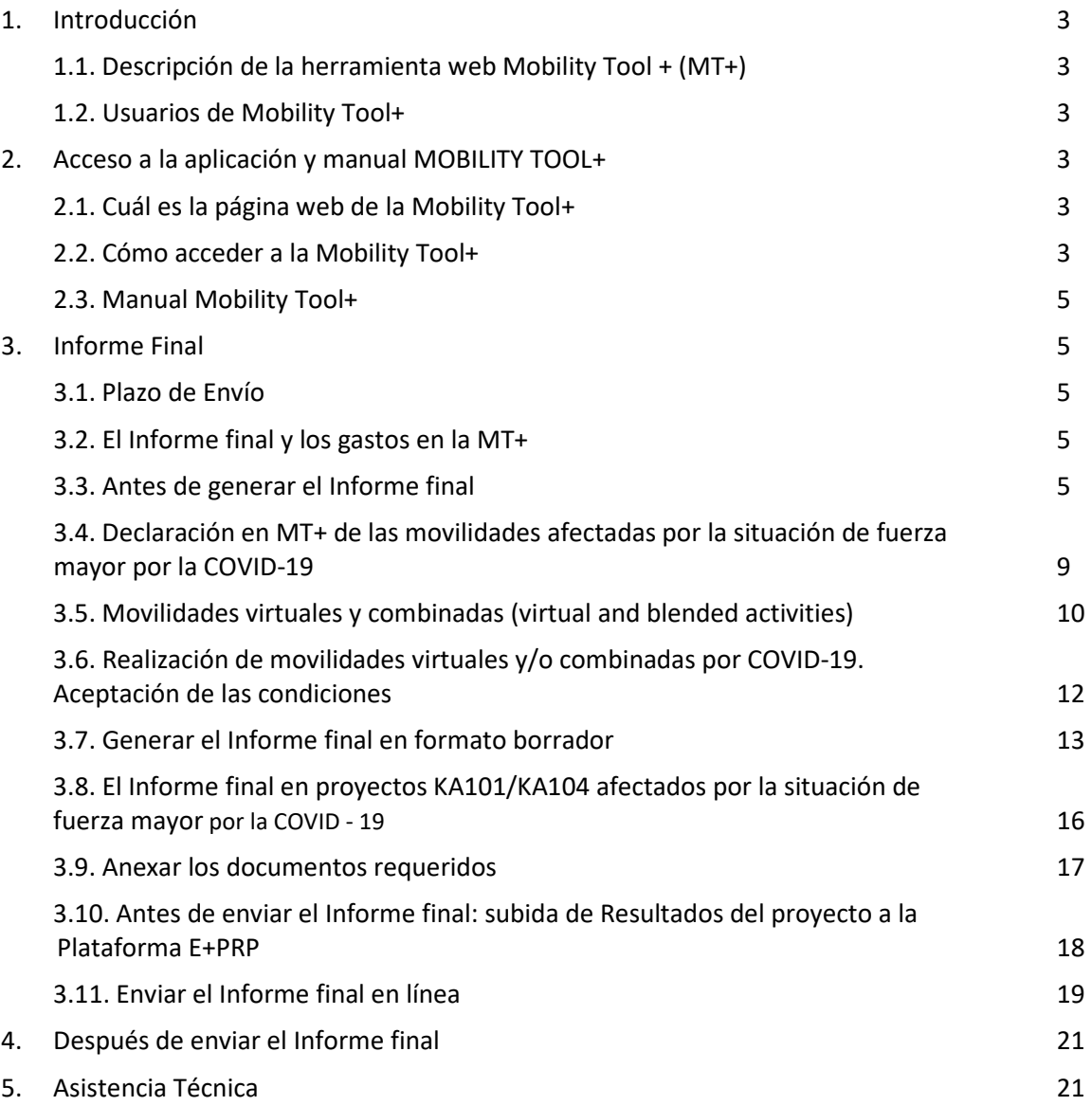

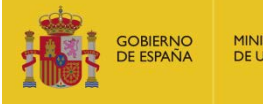

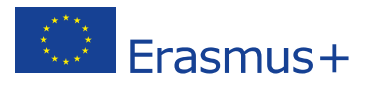

### <span id="page-2-0"></span>**1. Introducción**

### <span id="page-2-1"></span>**1.1. Descripción de la herramienta web Mobility Tool + (MT+)**

La Comisión Europea ha desarrollado la herramienta web Mobility Tool+ (MT+) para la gestión completa de los proyectos Erasmus+, incluida la elaboración del Informe final de cada proyecto.

A este respecto, el **artículo I.4.4**. del Convenio de subvención refiere que **en los 60 días siguientes a la finalización del proyecto**, el beneficiario deberá completar y enviar un **Informe final** en esta herramienta sobre la ejecución del proyecto.

Los usuarios de Mobility Tool+ encontrarán toda la información sobre los proyectos que gestionan, incluida la que aparece en el convenio de subvención firmado con su agencia nacional. También podrán actualizar la información de los proyectos identificando a los participantes en las movilidades, las organizaciones participantes, los detalles de cada una de las actividades de movilidad y cumplimentarán los datos del presupuesto.

La herramienta genera los Informes individuales de los participantes y el Informe final del proyecto del beneficiario de la ayuda; dichos Informes se generan basándose en los datos de movilidad introducidos por los usuarios de Mobility Tool+.

### <span id="page-2-2"></span>**1.2. Usuarios de Mobility Tool+**

Son usuarios de la herramienta Mobility Tool+:

- − Las organizaciones beneficiarias: principales usuarios de la herramienta, son los responsables de introducir los datos de la movilidad y de los participantes, a través de la interfaz de usuario o a través de un proceso de importación; también deben actualizar los datos presupuestarios. Además tendrán acceso a los datos de los Informes individuales de los participantes en las movilidades.
- − Las agencias Nacionales: los usuarios de las Agencias Nacionales habilitan los proyectos en la herramienta dando visibilidad a los datos de los proyectos, y validan la información actualizada por las organizaciones beneficiarias.
- − La Comisión Europea Dirección General de Educación y Cultura (DG EAC) desarrolla y administra el sistema.
- − Los participantes: no son usuarios directos de la Mobility Tool+, pero interactúan con la herramienta a través de sus Informes.

### <span id="page-2-3"></span>**2. Acceso a la aplicación y manual MOBILITY TOOL+**

### <span id="page-2-4"></span>**2.1. Cuál es la página web de la Mobility Tool+**

El acceso a Mobility Tool+ debe realizarse a través de la siguiente página de Internet: <https://webgate.ec.europa.eu/eac/mobility>

### <span id="page-2-5"></span>**2.2. Cómo acceder a la Mobility Tool+**

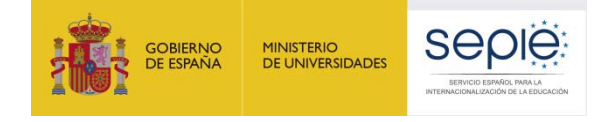

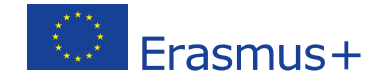

Para acceder a la *Mobility Tool+* necesitará:

1) Tener cuenta *EU Login* (antes *ECAS*), asociada al correo electrónico de la **persona de contacto**. Puede obtener información sobre cómo registrarse en el *Manual de usuario EU Login*, disponible en:

[http://sepie.es/doc/convocatoria/2018/eu-login-information\\_en.pdf](http://sepie.es/doc/convocatoria/2018/eu-login-information_en.pdf)

2) Estar registrado en *Mobility Tool+*. Si usted es la **persona de contacto** y su correo electrónico está identificado en el formulario de solicitud del proyecto de movilidad, será registrado automáticamente y, por tanto, podrá acceder directamente a su proyecto desde su cuenta *EU Login* (antes *ECAS*).

Si usted no es la persona de contacto o no gestiona el correo electrónico identificado en el formulario de solicitud, o no está seguro de que los datos estén actualizados, contacte con su agencia nacional.

Es aconsejable utilizar **una única dirección de correo electrónico institucional** que pueda mantenerse a lo largo de toda la duración del programa. También es recomendable utilizar siempre el mismo correo electrónico en todas las solicitudes de fondos que se remitan para acciones de distintas convocatorias o de diferentes acciones; de esta manera podrá disponer de la información de todos los proyectos de movilidad de la organización beneficiaria al acceder a la herramienta desde la misma cuenta *EU Login*.

Siempre que acceda a la *Mobility Tool+*, se le redirigirá a la página de acceso de *EU Login* para realizar la autenticación.

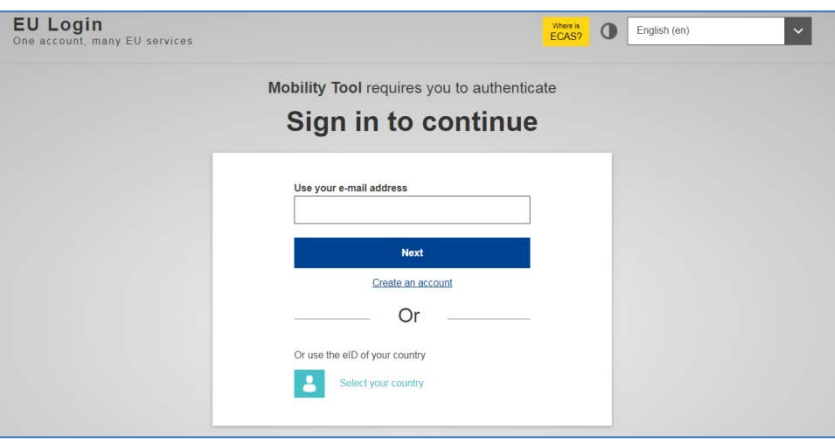

En caso de no disponer de cuenta *EU Login*, deberá crear una cuenta pulsando "Crear una cuenta"

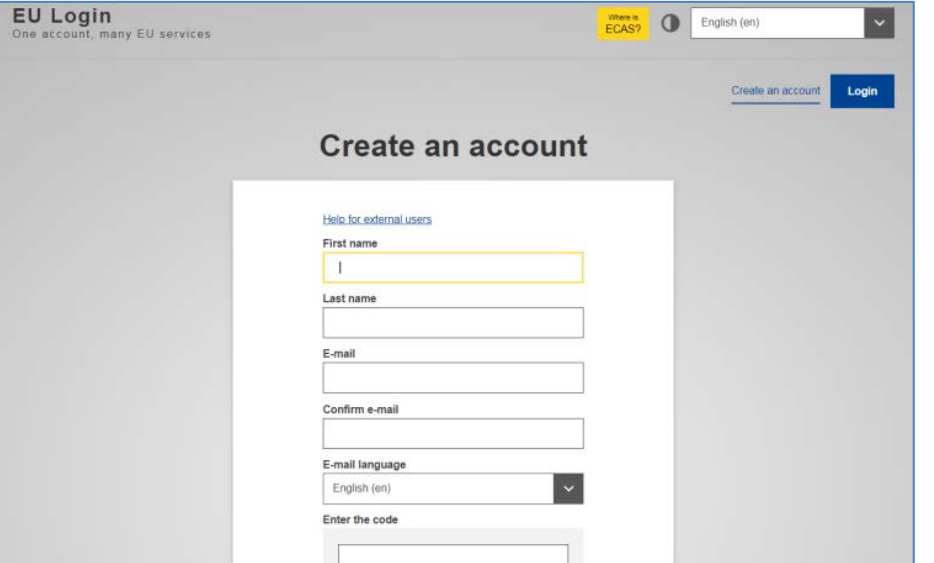

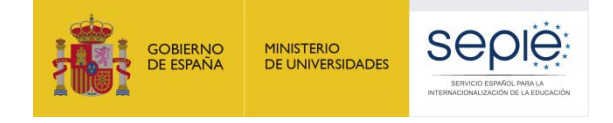

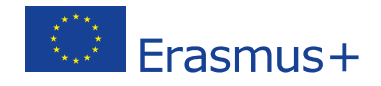

### <span id="page-4-0"></span>*2.3. Manual Mobility Tool+*

Para obtener más información sobre el uso de la herramienta *Mobility Tool+*, consulte el *Manual del Beneficiario MT+* en el siguiente enlace: <http://sepie.es/doc/GuiaBeneficiarioMT+2.0.pdf>

### <span id="page-4-1"></span>**3. Informe Final**

### <span id="page-4-2"></span>**3.1. Plazo de Envío**

El *Informe final* y sus anexos se deben enviar en un plazo máximo de **60 días** tras la fecha de finalización del periodo de ejecución del proyecto.

### <span id="page-4-3"></span>**3.2. El** *Informe final* **y los gastos en la** *MT+*

En las Jornadas de Seguimiento de Proyectos KA101 y KA104 de la **convocatoria 2018** (celebrada el 9 de mayo de 2019), se realizaron dos presentaciones muy pertinentes:

- **[Sobre los contenidos del](http://www.sepie.es/doc/comunicacion/jornadas/2019/9_mayo/El_Informe_final_web.pdf)** *Informe final*.
- **[Sobre cómo crear las movilidades en la MT+ y declarar gastos](http://www.sepie.es/doc/comunicacion/jornadas/2019/9_mayo/mt+_declaracion_correcta_de_actividades_y_gastos_web.pdf)**.

Además, puede consultar más información y preguntas frecuentes, así como declarar las movilidades por causa de fuerza mayor y los gastos derivados de la situación creada por la COVID-19 en el siguiente documento:

- **[Cantidades subvencionables](http://sepie.es/doc/comunicacion/prensa/2020/Implementacion_de_medidas_especificas_covid19.pdf)** (COVID-19).
- **[Preguntas frecuentes adicionales sobre proyectos afectados por la COVID-19.](http://www.sepie.es/doc/comunicacion/prensa/2020/20200914_preguntas_frecuentes_adicionales_covid19.pdf)**
- **[Fuerza mayor COVID-19.](http://www.sepie.es/doc/comunicacion/prensa/2020/guia_mt_casos_fuerza_mayor_covid19_ka101_y_ka201.pdf)**

Más adelante encontrará más información sobre cómo declarar en *MT+* las movilidades afectadas por la situación de fuerza mayor por coronavirus.

### <span id="page-4-4"></span>**3.3. Antes de generar el** *Informe final*

1) Debe actualizar todos los datos en la secciones de ORGANIZACIONES, MOVILIDADES y PRESUPUESTO de la *Mobility Tool+*. Deberá, en especial, verificar que los datos de su organización son correctos (dirección, nombre del representante legal, nombre de la persona de contacto, etc.). Si no es el caso, comuníquelo a la Agencia Nacional a la mayor brevedad y se le informará sobre el procedimiento a seguir para su corrección.

**ORGANIZACIONES**: En esta sección podrá acceder a los datos de las organizaciones contenidos en el formulario de solicitud.

**MOVILIDADES**: La página de *Movilidades* es la parte más importante de la herramienta, donde **deberá registrar** en un mismo espacio **todas las movilidades realizadas** en su proyecto; **no registren las movilidades que no hayan realizado, aunque estuviesen subvencionadas en el** *Convenio* **(para casos de fuerza mayor por COVID-19, consulte el apartado 3.4)**. Podrán hacerlo directamente en esta sección, registrando las movilidades una por una.

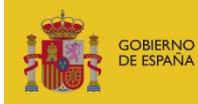

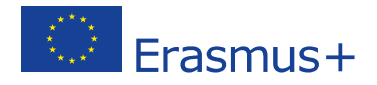

**PRESUPUESTO**: La sección de *Presupuesto* ofrece un resumen de datos económicos de las movilidades las aprobadas en el *Convenio* y las realizadas declaradas, también aparecen dos casillas para rellenar en la columna de gastos declarados, los gastos totales en apoyo organizativo y gastos excepcionales-garantía financiera.

2) En la sección de *Movilidades* debe asegurarse de que todos los Informes de los participantes *EU Survey* estén en estado ENVIADO y que aparezca la fecha en la que el Informe del participante ha sido recibido en la plataforma de la *Mobility Tool+*.

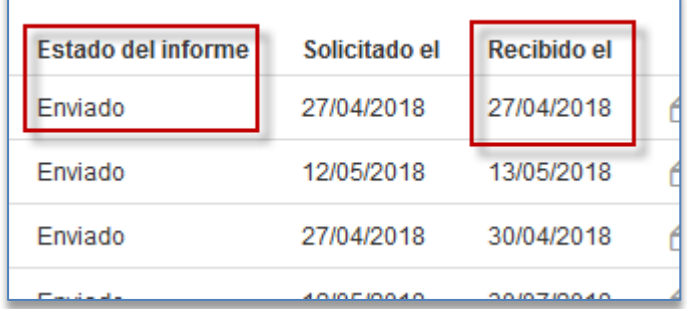

Si el estado no fuese ENVIADO, debe ponerse en contacto con el participante y reenviarle el enlace a su *Informe* en la pestaña *Informe del Participante*. Para ello, pulse el botón "Reenviar".

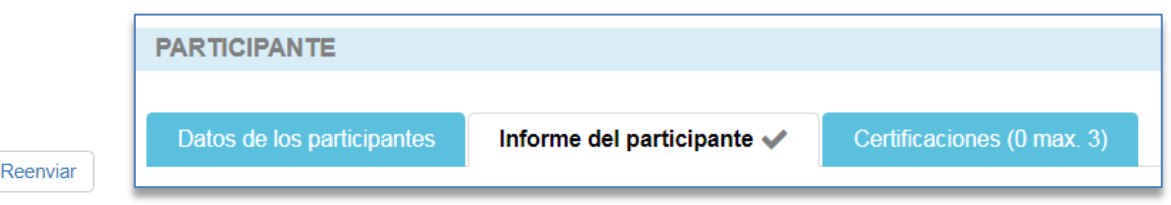

- − Conviene recordarle al participante que consulte sus carpetas de spam o correo no deseado, por si el correo electrónico, que contiene el enlace, se encontrara allí.
- − Alternativamente, se pueden reenviar uno o varios Informes de participantes simultáneamente desde la pestaña de *Movilidades* utilizando la función *Operaciones en bloque* del apartado *Movilidades*. Seleccione el/los participante/s y pulse *Reenviar solicitudes de Informes de los participantes*.

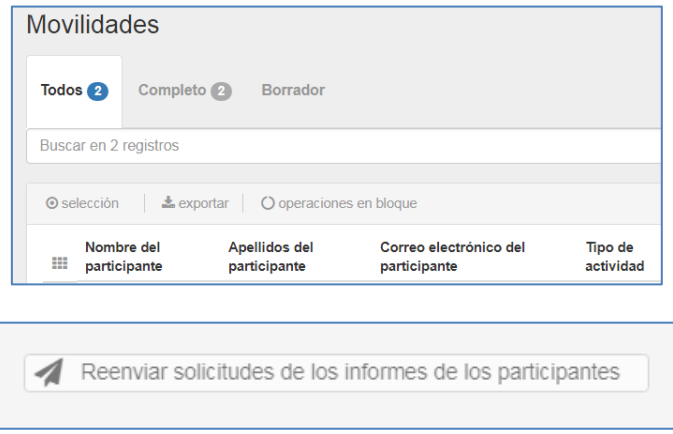

− Le recordamos que la función de *Reenviar* solamente está habilitada para los Informes de los participantes que no han sido enviados todavía.

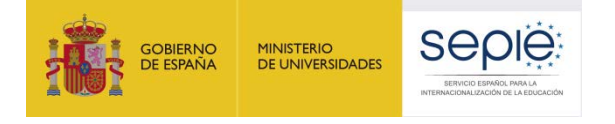

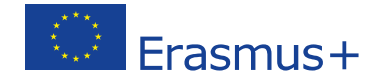

- 3) En relación con los datos del PRESUPUESTO que declara en la *Mobility Tool+*, debe tener en cuenta lo siguiente:
	- $\triangleright$  Las diferentes partidas del presupuesto se calculan automáticamente en la sección de *Movilidades* en base a los parámetros registrados, y se vuelcan después en la página de *Presupuesto*.

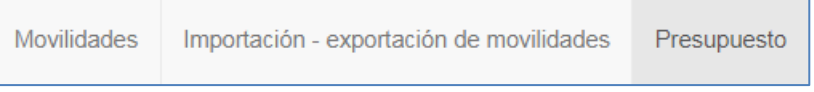

 Dentro de la descripción de una movilidad, en la sección de *duración*, las fechas de inicio y fin introducidas han de coincidir con las fechas indicadas en los certificados de participación.

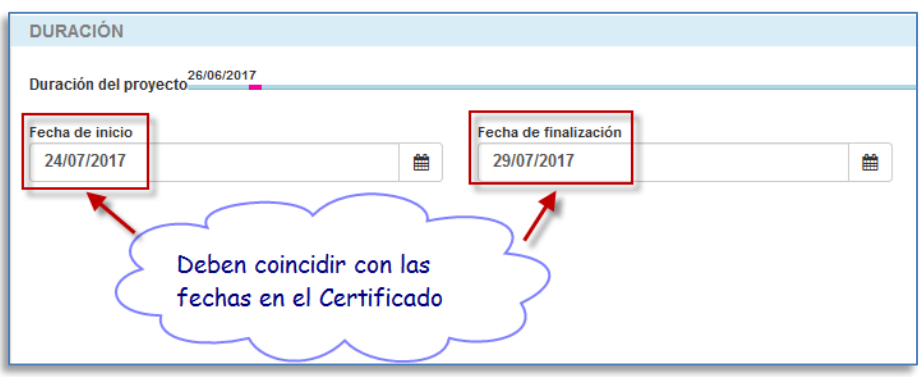

 Los días de viaje NO COMPUTAN para el cálculo de la duración de la movilidad, pero SÍ COMPUTAN para el cálculo de la ayuda individual, por tanto, y según el *Convenio de subvención*, en la casilla *Días de viaje* (máx. 2), debe indicar lo que tuviese concedido en la subvención, según convocatoria (hasta 1 día para la convocatoria 2018 y hasta 2 días para la convocatoria 2019):

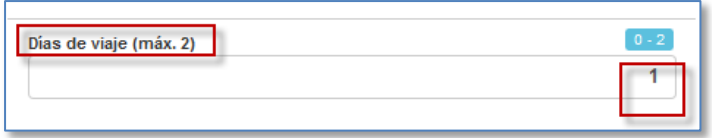

 $\triangleright$  El IMPORTE DEL APOYO ORGANIZATIVO no se refleia automáticamente, se debe cumplimentar en la pestaña de *Presupuesto*. El importe máximo que puede declarar es el correspondiente a multiplicar el nº de movilidades realizadas, siempre que no superen el de la concedidas en *Convenio*, por 350 €. **Nunca declare un gasto en** *Apoyo organizativo* **mayor que el aprobado por la Agencia Nacional** (éste aparece en la casilla a la izquierda). Tenga en cuenta, que si realiza más movilidades de las aprobadas, las movilidades adicionales no generan apoyo organizativo, aunque este aparezca reflejado en azul sobre la casilla del presupuesto declarado.

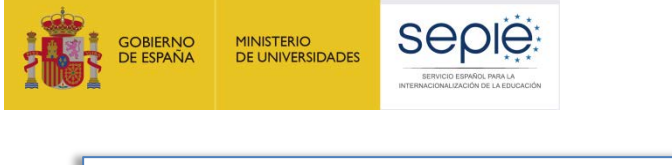

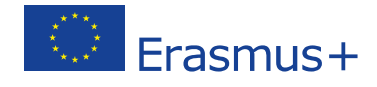

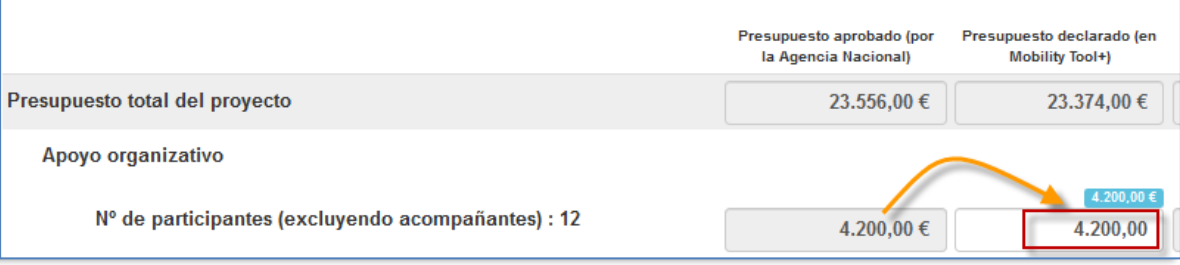

 El presupuesto declarado en *Mobility Tool+* (2ª casilla) nunca puede ser mayor que el presupuesto aprobado por la Agencia Nacional (1ª casilla), es decir, **el % del presupuesto declarado/presupuesto aprobado no puede superar el 100%** (3ª casilla).

Si exceptuamos la partida del *Apoyo organizativo*, en el resto de categorías presupuestarias, tanto las cantidades como los porcentajes, pueden ser superiores al presupuesto aprobado, pudiéndose compensar unas partidas con otras, siempre y cuando se respeten las normas específicas en la cláusula I.3.3 (Trasferencias presupuestarias sin enmienda del convenio).

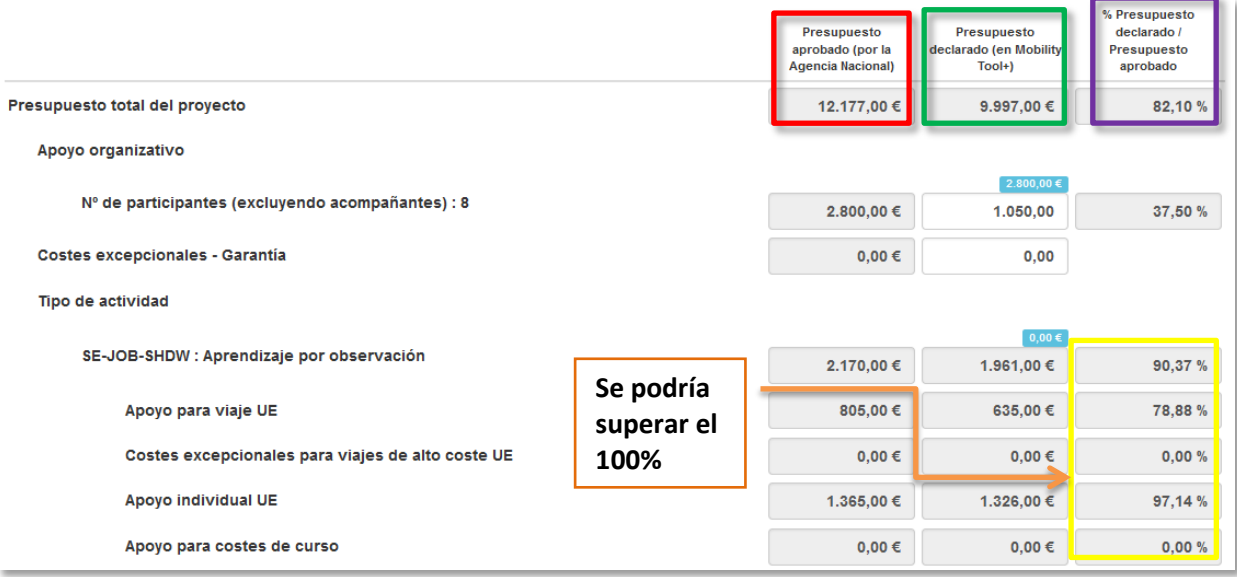

#### **A tener en cuenta**

Antes de generar el *Informe final* compruebe que ha incluido la totalidad de los costes imputables al proyecto:

- − Apoyo a la organización
- − Costes excepcionales (si proceden)
- − Apoyo para viaje
- − Apoyo individual
- − Apoyo para costes de cursos (si procede)
- − Apoyo a necesidades especiales (si procede)

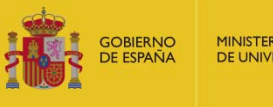

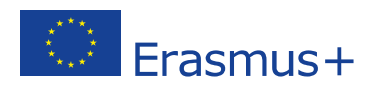

### <span id="page-8-0"></span>**3.4. Declaración en** *MT+* **de las movilidades afectadas por la situación de fuerza mayor por la COVID-19**

Si alguna de las movilidades programadas se ha visto afectada por la pandemia mundial provocada por el coronavirus, deberá reflejarse en *Mobility Tool+*, tanto en la parte del *Presupuesto* como en el *Informe final* **del proyecto**.

Aquellas movilidades que se hayan interrumpido durante su desarrollo o que se hayan cancelado antes de su realización **y que hayan incurrido en algún gasto que no se haya podido recuperar** hasta la fecha de cierre del Informe final del proyecto, deberán declararse en *Mobility Tool+* señalando además la casilla **COVID-19 affected.** Esta casilla se activará automáticamente si en el cuadro de texto se detecta las palabras "corona" o "covid".

En el caso de que se reintegren los gastos anteriores por parte de los proveedores o aseguradoras en fechas posteriores a la presentación del Informe final del proyecto, se podrá considerar alguna de las siguientes opciones:

- Utilizarlo para actividades relacionadas con el proyecto (difusión, trabajos con el alumnado, etc.).
- Notificar al SEPIE el interés en la devolución de los fondos recuperados.

Para ambos casos, hay que dar de alta la movilidad, con los datos requeridos y marcar la casilla de *Fuerza mayor* y *COVID-19 affected*. En el caso de declarar gastos excepcionales, se deberán detallar estos gastos (tipo de gasto, cuantía, etc.) en el campo *Explicaciones fuerza mayor*.

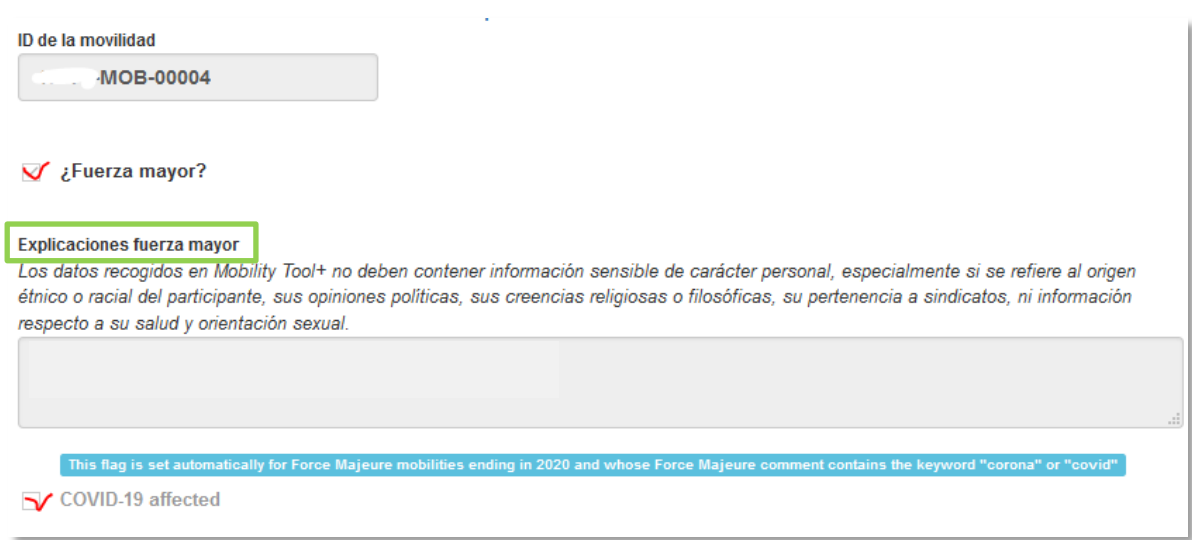

Teniendo lo anterior en cuenta, se podrían producir dos casos:

- $\triangleright$  Si una movilidad se ha interrumpido durante su desarrollo y se ha tenido que retornar a España antes de que finalizara, se debe modificar *fecha de finalización*.
- Si una movilidad se ha cancelado antes de su realización, en el campo *fecha de finalización* deberá aparecer la misma fecha reflejada en el campo *fecha de inicio*. De esta manera, la **duración de la movilidad pasa a ser de 1 día** y al participante no se le solicitará que cumplimente el *Informe del participante*.

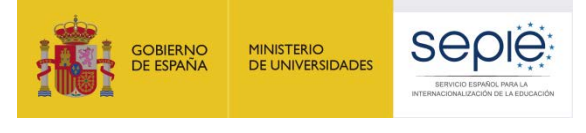

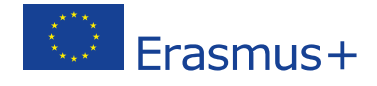

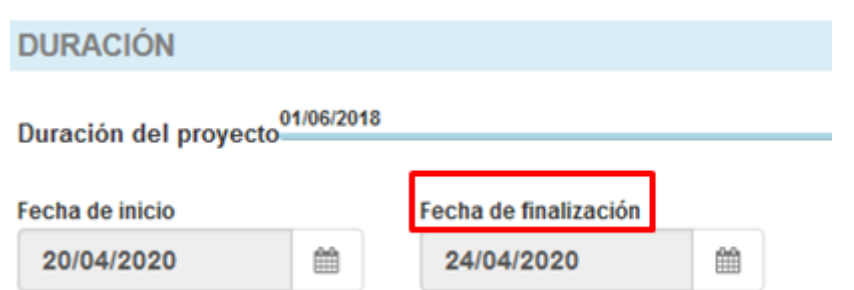

Para más información a este respecto, pueden consultar la *Guía para el registro en MT+ de los casos de fuerza mayor por la COVID-19* [aquí.](http://www.sepie.es/doc/comunicacion/prensa/2020/guia_mt_casos_fuerza_mayor_covid19_ka101_y_ka201.pdf)

### <span id="page-9-0"></span>**3.5. Movilidades virtuales y combinadas (virtual and blended activities)**

A causa de la situación generada por la COVID-19, la Comisión Europea permite realizar actividades virtuales y/o combinadas. Estas últimas combinan periodos virtuales y presenciales, que no tienen que ser seguidos.

En estas movilidades, se consideran elegibles los costes correspondientes al apoyo organizativo, siempre que esté documentada en su totalidad, es decir, se haya firmado el convenio entre el beneficiario y el participante, se obtenga justificante de realización y se complete cuestionario UE por parte del participante.

Si la movilidad virtual se desarrolla en España, no son subvencionables gastos de viaje, apoyo individual ni tasas de cursos (incluso si la actividad fuera un curso online). Si la movilidad es combinada solo son subvencionables los gastos de viaje, ayuda individual y tasas de cursos en el periodo presencial.

Para la realización de la movilidad virtual o el periodo virtual de una movilidad combinada, se permite la transferencia de hasta el 10% de los fondos de cualquier categoría presupuestaria a costes excepcionales para cubrir los costes relacionados con la compra y/o alquiler de equipos y/o servicios necesarios para la realización de estas actividades virtuales por motivo de la COVID-19, aunque no se hubieran solicitado costes excepcionales en la solicitud. Estas transferencias pueden ser acumulativas, sin exceder el 10% de la subvención total. Los gastos en estos conceptos deben estar justificados mediante la presentación de las facturas cuando se entrega el informe final y se subvencionarán el 75% de los gastos de estas facturas.

Algunos ejemplos de equipos y/o servicios que se pueden adquirir y/o alquilar para realizar movilidades virtuales y/o combinadas serían ordenadores, portátiles, tabletas, móviles, micrófonos, cascos, aplicaciones, herramientas de videoconferencia, conexiones de internet de banda ancha, tarjetas con datos, servicio de almacenamiento de datos, etc. Esta partida se declara en la pestaña de presupuesto de *Mobility Tool+* en la casilla *Excepcional Costs for Services and Equipments*.

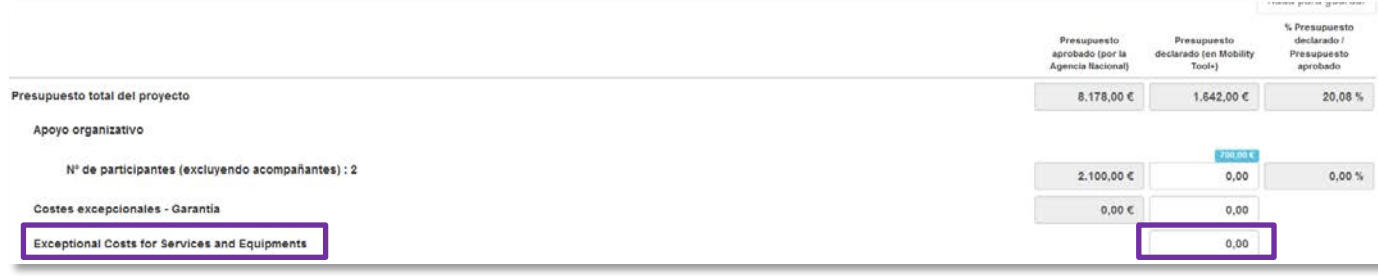

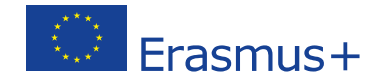

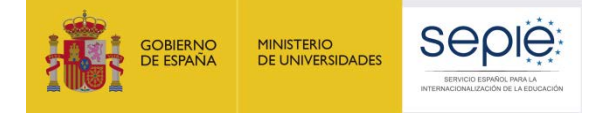

Para marcar movilidades virtuales hay que seleccionarlo en el desplegable. Automáticamente se marcará la casilla de fuerza mayor y hay que cumplimentar el campo *Explicaciones fuerza mayor*.

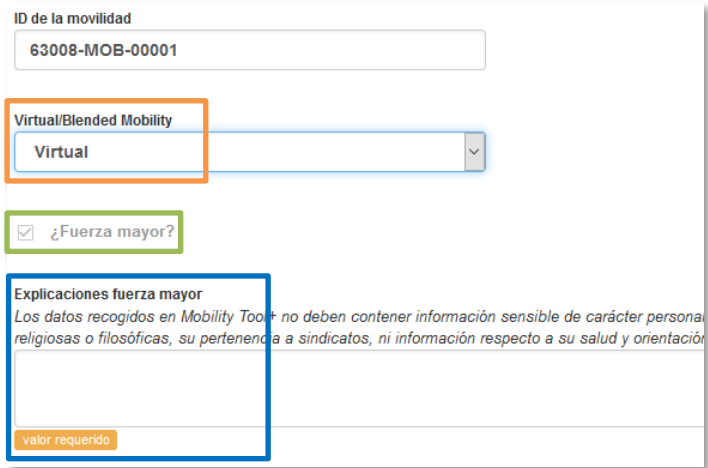

Se tendrá que especificar las fechas de las movilidades virtuales. La duración mínima es de 2 días y no hay duración máxima, siempre que el desarrollo de la actividad esté dentro de las fechas inicio y fin de proyecto.

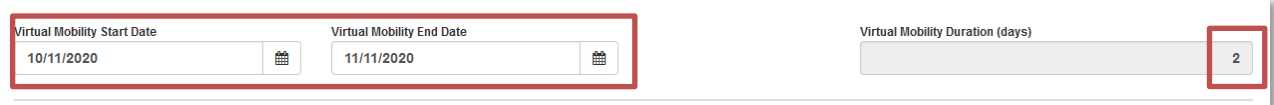

Si se ha realizado una movilidad combinada, también hay que seleccionado en el desplegable.

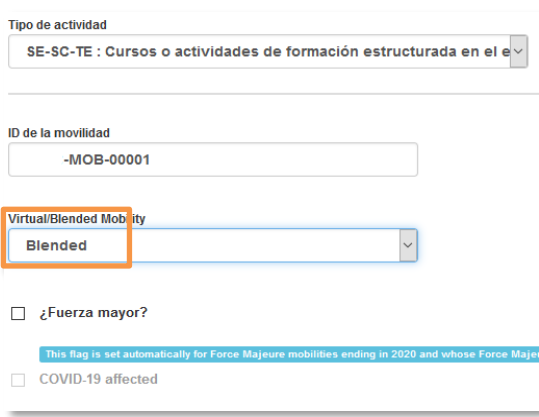

La duración de una movilidad combinada es la suma de la parte presencial y virtual, quitando los días de interrupción entre ambas partes. La duración del periodo presencial sigue las mismas normas que las movilidades presenciales. Los periodos presencial y virtual de las movilidades combinadas se pueden realizar en cualquier orden, pero no se pueden solapar. Se permiten periodos de interrupción sin restricciones entre los periodos virtual y presencial, siempre que la actividad se lleve a cabo dentro de la duración del proyecto.

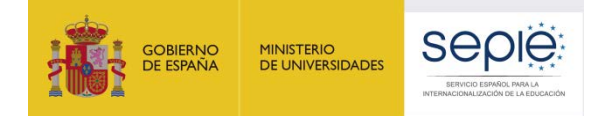

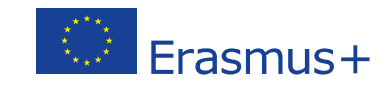

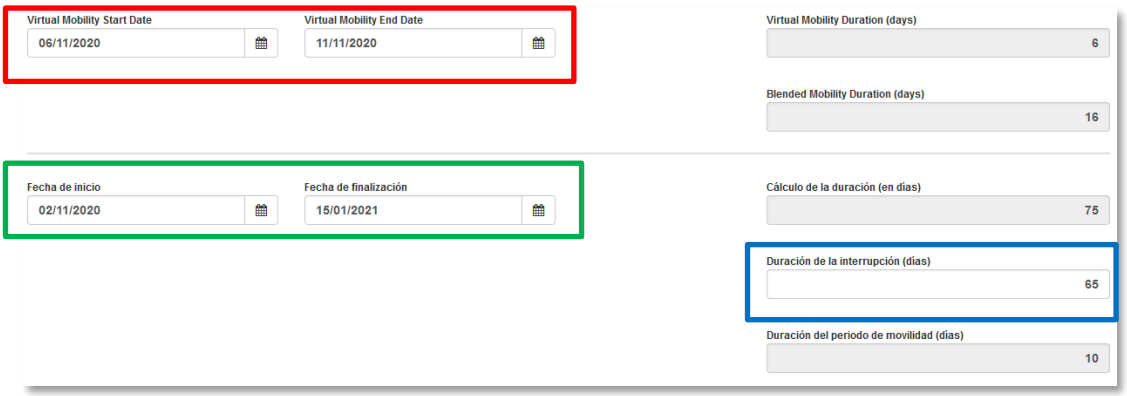

Para que el beneficiario tenga derecho a recibir el *Apoyo organizativo* de este tipo de actividades, es necesario que el participante haya cumplimentado y enviado el cuestionario online.

### <span id="page-11-0"></span>**3.6. Realización de movilidades virtuales y/o combinadas por COVID-19. Aceptación de las condiciones.**

Para realizar las movilidades virtuales y/o combinadas hay que firmar previamente las condiciones de ejecución que están recogidas en la *Adenda al Anexo III* del *Convenio de subvención*.

La firma de la adenda se lleva a cabo a través del portal *e-sepie Solicitudes e informes Solicitud de cambio*

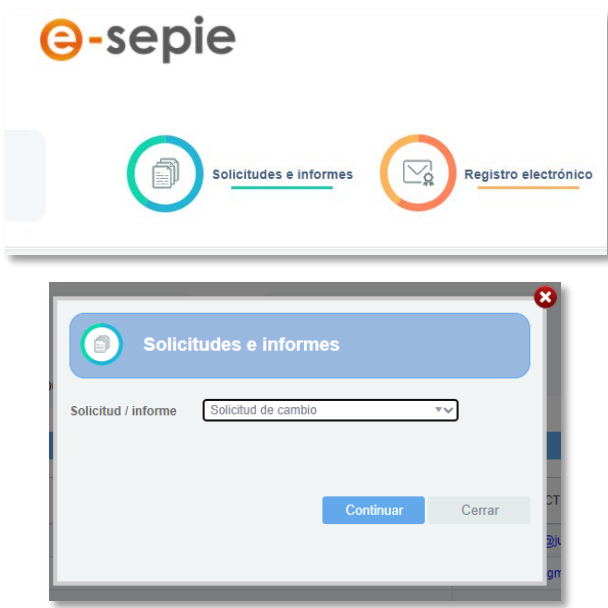

Hay que seleccionar *Organización de actividades virtuales (COVID-19)*:

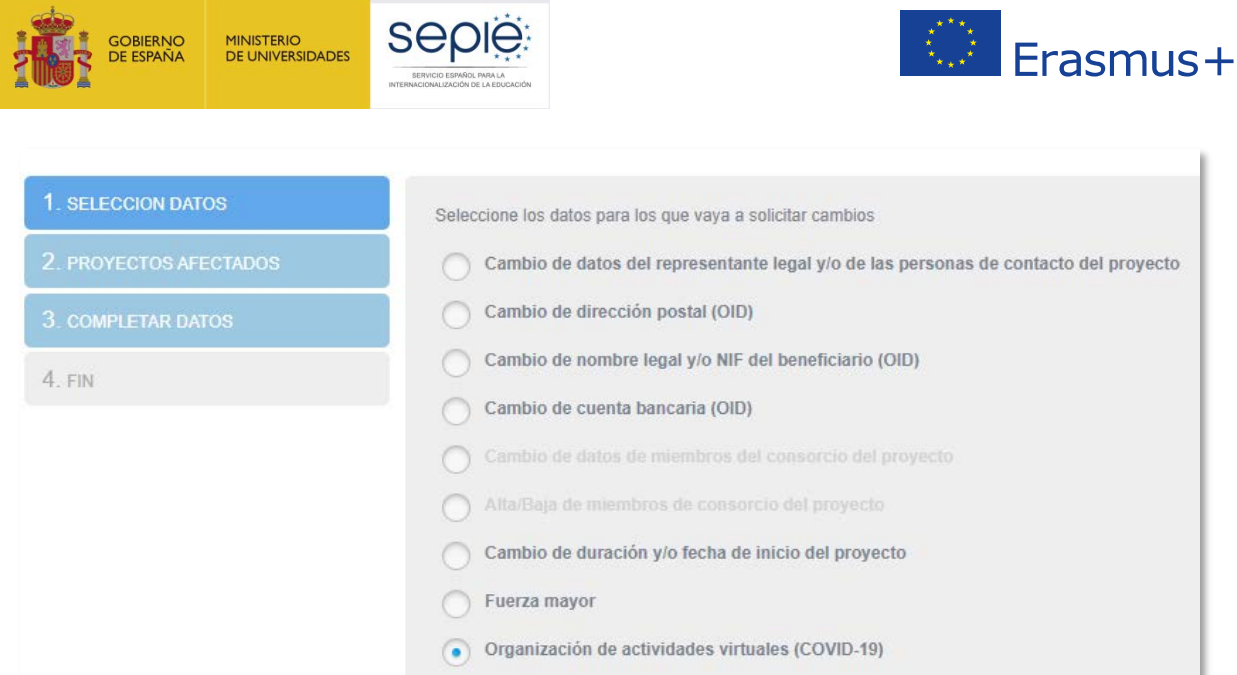

Se descargará el documento que corresponde a la *Adenda al Anexo III* en la pestaña *Documentos pendientes de firma* en el portal e-sepie. Una vez firmada por el representante legal con firma jurídica, se registra electrónicamente en el mismo portal. Se recibirá una notificación aceptando el cambio solicitado.

### <span id="page-12-0"></span>**3.7. Generar el** *Informe final* **en formato borrador**

La última sección de la *Mobility Tool+* permite que los beneficiarios presenten el Informe final a la Agencia Nacional.

El Informe final contendrá un resumen de todas las actividades **realizadas** del proyecto, su presupuesto y otra información adicional. La mayor parte del contenido habrá sido volcado automáticamente con los datos que haya introducido en otras páginas de la herramienta. Además, se le requerirá otra información sobre la ejecución del proyecto.

#### **¿CÓMO CUMPLIMENTAR Y ENVIAR EL INFORME FINAL A LA AGENCIA NACIONAL?**

- 1) Pulse en la pestaña *Informes* del menú. Para generar su informe, pulse en *Generar Informe del beneficiario*. Si su proyecto presenta alguna incidencia, aparecerá un mensaje informándole de la misma.
- 2) La herramienta le indicará que el borrador está disponible.
- 3) Pulse sobre *Editar borrador.*

En él aparecerán ya cumplimentadas todas las secciones relevantes con datos del proyecto y de las movilidades. **Cuando termine de cumplimentarlo**, envíelo pulsando el botón *Enviar* en el propio documento.

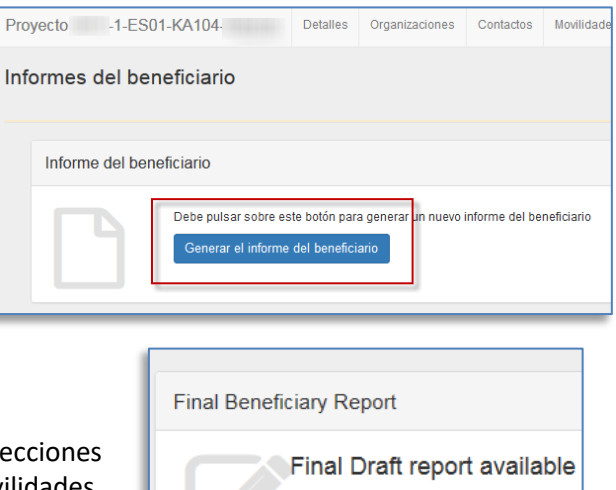

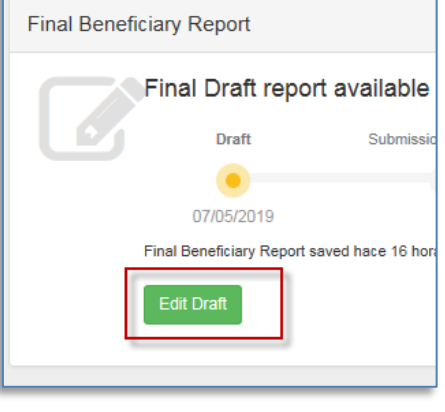

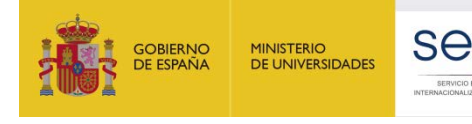

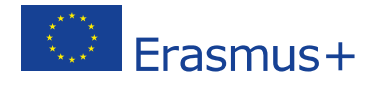

- 4) Algunos apartados (*Contexto***,** *Resumen de las organizaciones participantes***,** *Datos de las movilidades***,** *Presupuesto*) están pre-cumplimentados con los datos registrados en las secciones de *Organizaciones*, *Movilidades* y *Presupuesto* de la *Mobility Tool+.*
- 5) Recomendamos cumplimente el Informe en el orden indicado:

#### − **Contexto**

Información no editable, proviene de la sección *Detalles*.

#### − **Resumen del proyecto**

Se debe distinguir entre el resumen del proyecto de la solicitud que se rellena automáticamente y no es editable, y el **resumen de la ejecución del proyecto** que deben **escribir en tiempo pasado** y desarrollar en él los puntos siguientes: contexto, objetivos, participantes, actividades, resultados e impacto y beneficios a largo plazo.

#### − **Resumen de organizaciones participantes**

Información no editable, proviene de la sección "organizaciones".

#### − **Implementación del proyecto**

Tiene que responder varias preguntas relacionadas con: objetivos alcanzados en el Plan de Desarrollo Europeo, el uso de plataformas web, el papel de las organizaciones participantes, y la comunicación y cooperación con ellas.

#### − **Gestión del proyecto**

Tiene que ver con los siguientes puntos: preparación de los participantes, aspectos prácticos y logísticos de las movilidades, temas de las movilidades, los acuerdos de calidad y gestión de las movilidades, la tutorización y apoyo de los participantes, problemas encontrados (incluidos aquellos generados a raíz de la COVID-19) y cómo estos se solucionaron y la evaluación de los resultados y de los objetivos alcanzados.

#### − **Actividades**

**Es muy importante que rellene el apartado 6.1**, donde se pregunta: "Si procede describa y explique cualquier cambio que se haya producido entre las actividades planificadas de la solicitud y las que se han realizado finalmente". Hay **que justificar y detallar todos los cambios que se hayan realizado (incluidos aquellos generados a raíz de la COVID-19)**.

Considerar siempre la naturaleza del proyecto, el Plan de Desarrollo Europeo y los objetivos propuestos inicialmente.

Además el apartado 6.2 muestra una descripción de los flujos de movilidades tal y como se introdujeron en la pestaña movilidades, y no es editable.

#### − **Resultados del aprendizaje e impacto**

Hay que explicar los resultados de aprendizaje de cada actividad realizada, los certificados de reconocimiento recibido por los participantes, el impacto sobre los

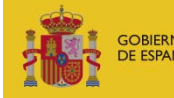

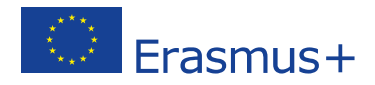

participantes, organizaciones participantes, grupos objetivo y otros actores relevantes, y el aumento de cooperación a nivel europeo. En resumen, cómo ha cambiado el centro escolar o la institución después del desarrollo del proyecto y qué se ha implementado tras adquirir el aprendizaje.

#### − **Difusión de los resultados del proyecto**

Hay que responder a los siguientes temas: resultados que quisiera compartir, actividades de difusión dentro y fuera de la institución y grupos objetivo, y ¿cómo han compartido los participantes su experiencia dentro de su institución?

#### − **Presupuesto**

Se muestra un resumen y desglose de partidas presupuestarias, no es editable ya que proviene de los datos introducidos en la sección "Movilidades" y la casilla de apoyo organizativo declarado en sección "Presupuestos".

En caso que lo considere necesario sí puede añadir comentarios adicionales al presupuesto.

#### − **Conclusiones**

Puede añadir comentarios a la Agencia Nacional sobre la gestión e implementación de proyectos KA101 / KA104.

#### − **Anexos**

Debe anexar los documentos que se indican un poco más abajo (3.5).

Les recordamos que si tiene dudas sobre qué contenidos incluir en cada apartado puede consultar la presentación de las Jornadas de Seguimiento KA101 y KA104 de la convocatoria 2018 sobre e[l informe final.](http://sepie.es/doc/comunicacion/jornadas/2019/9_mayo/El_Informe_final_web.pdf)

- 6) Cumplimente todos los apartados narrativos de la manera más clara y detallada posible [Máximo 5000 caracteres, apartado].
- 7) Cuando haya completado una sección aparecerá una marca verde en el cuadrante de control del margen izquierdo.

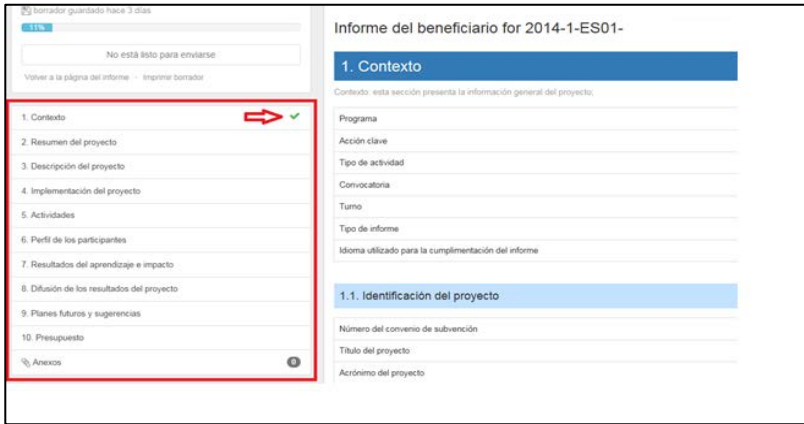

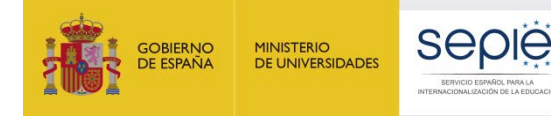

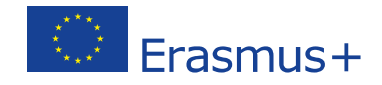

#### A tener en cuenta:

- − Una vez haya finalizado la cumplimentación del Informe final, todas las secciones aparecerán marcadas con un tic verde en el cuadrante de la izquierda y se indicará que el Informe ha sido cumplimentado al 100%.
- − Si la herramienta no indica que el Informe ha sido cumplimentado al 100%, no se activará el botón Iniciar el proceso de envío y no podrá enviarlo:

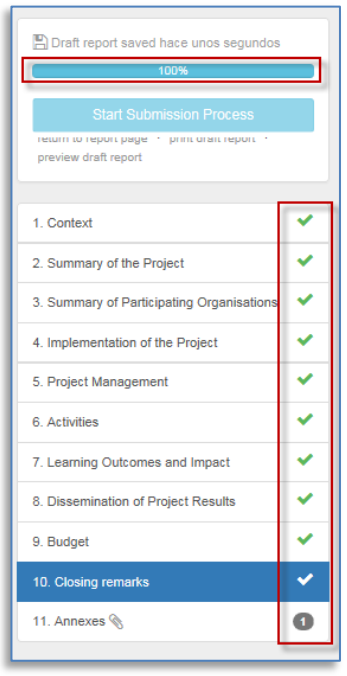

− **¿CÓMO EDITAR DATOS EN SU PROYECTO? ANTES de enviar el Informe final en línea**  La herramienta guarda los datos que va registrando en el borrador. Si detecta un error en su Informe final y desea corregirlo en la sección correspondiente de la Mobility Tool+ (por ejemplo, un error de presupuesto, o en la duración de una movilidad), puede hacerlo y volver a recuperar su borrador, **donde el dato se habrá modificado sin afectar a los comentarios y respuestas ya redactadas.** Esto solo se puede realizar si no se ha enviado ya el Informe final.

### <span id="page-15-0"></span>**3.8. El Informe final en proyectos KA101/KA104 afectados por la situación de fuerza mayor por la COVID-19**

En los apartados correspondientes a la narrativa del Informe final deberán explicarse las consecuencias para el proyecto de la interrupción o cancelación de movilidades que se hayan declarado en MT+ como fuerza mayor, afectadas por la COVID-19.

Además, se deberá adjuntar al Informe final una declaración firmada por el Representante Legal en la que se indique que los gastos adicionales incurridos por los participantes en las movilidades declaradas como fuerza mayor no pudieron recuperarse por otros medios (proveedor de servicios, compañías aseguradoras, etc.) en el momento del cierre del Informe final del proyecto.

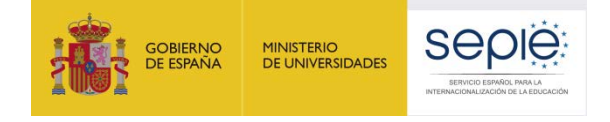

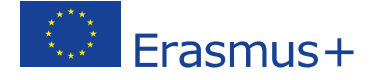

Es obligatorio conservar en el centro escolar o institución, aparte de la documentación habitual de las movilidades, los documentos justificativos de los gastos adicionales (facturas de viaje, alojamientos, etc.) y la prueba de haber solicitado el reembolso o cambio de fecha al proveedor del servicio, así como a la compañía aseguradora, y su denegación. Solo se deberá presentar cuando el SEPIE así lo requiera.

Para más información a este respecto, pueden consultar la Guía para el registro en MT+ de los casos de fuerza mayor por la COVID-1[9 aquí.](http://www.sepie.es/doc/comunicacion/prensa/2020/guia_mt_casos_fuerza_mayor_covid19_ka101_y_ka201.pdf)

### <span id="page-16-0"></span>**3.9. Anexar los documentos requeridos**

Los documentos se anexan en el apartado de "Anexos" del Informe final:

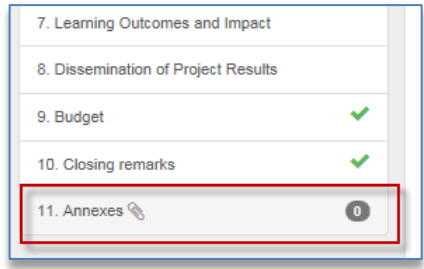

**Anexos al Informe final:** el beneficiario tiene la obligación de adjuntar los documentos siguientes (la herramienta establece un límite de 10 archivos para un total de 10Mb; todos los documentos deberán ir escaneados, a excepción de la **Declaración responsable** que deberá ser un pdf con firma digital verificable, no escaneada):

• **Declaración responsable[1](#page-16-1)** firmada por el representante legal con **Certificado digital de representante para persona jurídica** en el caso de **instituciones privadas**. Si la institución beneficiaria es pública tenemos dos casos, como norma general las **instituciones públicas** deberán firmar con Certificado digital de representante para persona jurídica **salvo** si son de las **Comunidades de País Vasco, Andalucía o Canarias**, en las cuales el CIF es común para todos sus centros, en cuyo caso **firmarán con Certificado de Persona Física** y adjuntarán el **nombramiento** como representante legal de la institución.

**No debe imprimir el documento de la Declaración Responsable** para escribir información en él **o escanearlo**. Firme el archivo .pdf con una firma electrónica válida.

<span id="page-16-1"></span> $\overline{1}$ Deberá firmar la Declaración Responsable mediante un sistema de firma electrónica reconocida basado en certificados electrónicos de firma electrónica, que comprenden tanto los certificados electrónicos de persona jurídica, como de representante para persona jurídica, en los términos previstos en la normativa comunitaria, conforme a lo dispuesto en la Ley 39/2015, de 1 de octubre, del Procedimiento Administrativo Común de las Administraciones Públicas. En el caso de firma por delegación o suplencia del representante legal, se deberá hacer constar esta circunstancia en la firma electrónica. Con carácter excepcional, este certificado de representante de persona jurídica no se exigirá a los centros educativos públicos no universitarios de las Comunidades Autónomas de País Vasco, Andalucía y Canarias en las que el CIF es común para todos ellos. En este caso, se admitirá la firma con certificado electrónico de persona física del representante legal, adjuntando, además, el nombramiento de dicho representante legal por la administración educativa competente. En este caso, si se firma por delegación o suplencia del representante legal, se deberá hacer constar esta circunstancia en la firma electrónica y remitir, simultáneamente, la documentación justificativa a través del portal e-sepie.

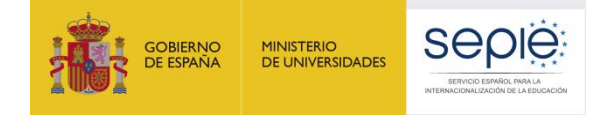

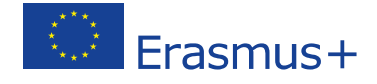

(Este archivo .pdf se descarga de MT+. Desde la última versión de la MT+ también se puede descargar la Declaración responsable desde la sección de anexos del Informe final).

- **Facturas de los costes realmente incurridos en relación a apoyo a necesidades especiales**, cuando proceda y siempre que esta partida constase como tal en el Convenio de subvención.
- **Declaración firmada del Representante Legal** en la que se indiquen los **gastos no recuperables**  en las movilidades declaradas como **fuerza mayor,** cuando proceda.

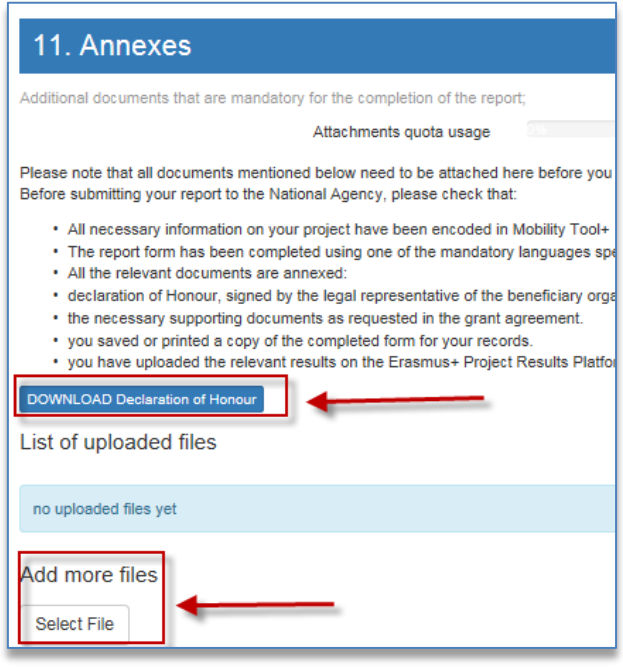

• **El resto de la documentación** asociada al proyecto **deberá conservarse en el centro** (certificados, facturas, etc.) y entregarse a la Agencia Nacional cuando así lo requiera.

### <span id="page-17-0"></span>**3.10. Antes de enviar el Informe final: subida de Resultados del proyecto a la Plataforma E+PRP**

**Aunque el uso de la Plataforma de Resultados (E+PRP) no es requisito obligatorio para proyectos KA1** sí es **altamente recomendado** para dar visibilidad a los resultados de su proyecto. Tenga en cuenta que la E+PRP es también una herramienta de búsqueda de buenas prácticas y de socios, por lo que se recomienda, al menos, que **incluyan un enlace a la web/blob de su proyecto**.

Cuando llegue la fecha de fin de su proyecto, recibirá una notificación automática de la Plataforma de Resultados de los proyectos Erasmus+ (E+PRP) en la que se le informará que ya puede enviar sus resultados para su revisión por parte de la Agencia Nacional. El estado de su proyecto dentro de la E+PRP cambiará a "Disponible para envío después de subir todos los resultados" (*Available forsubmission after all results uploaded*).

Para más información sobre cómo subir y remitir los resultados de su proyecto a través de la E+PRP, consulte la "Guía para beneficiarios" en los siguientes enlaces:

o Guía en inglés (guía [oficial\).](http://sepie.es/doc/comunicacion/publicaciones/E+PRP_Guidelines_for_beneficiaries.pdf)

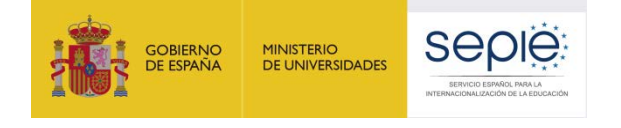

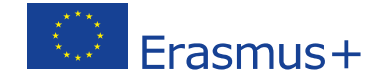

o Guía en español [\(traducción](http://sepie.es/doc/comunicacion/publicaciones/E+PRP_Guidelines_for_beneficiaries_ES.pdf) sugerida).

### <span id="page-18-0"></span>**3.11. Enviar el Informe final en línea**

Una vez haya generado el Informe final y terminado de cumplimentarlo, podrá proceder al envío en línea.

El proceso de generación y envío del Informe pasará por cinco etapas:

1. Envíelo pulsando el botón "**Iniciar el proceso de envío**" en el propio documento.

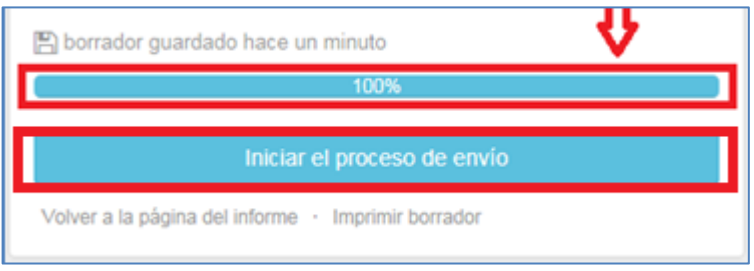

2. Aparecerá la ventana siguiente: **Descargar Declaración responsable** (si no lo ha hecho ya, descárguela, fírmela con el certificado electrónico válido y adjúntela como anexo).

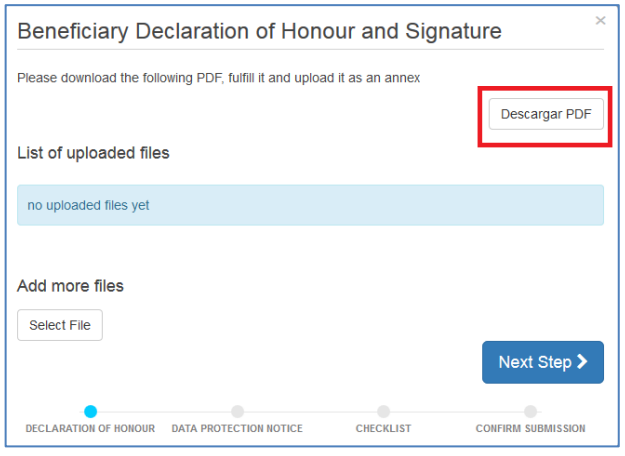

3. A continuación, deberá aceptar el **Aviso de Protección de Datos**.

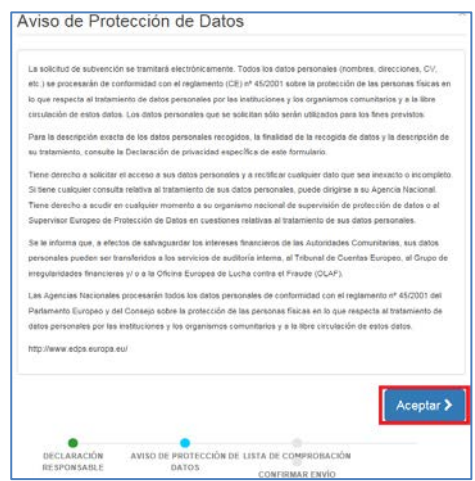

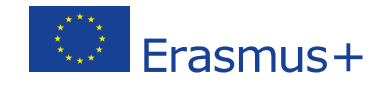

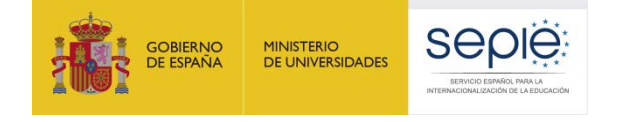

4. Aparecerá la pantalla siguiente con la **lista de comprobación**. Solamente cuando estén todos los botones indicando Hecho podrá acceder al paso siguiente.

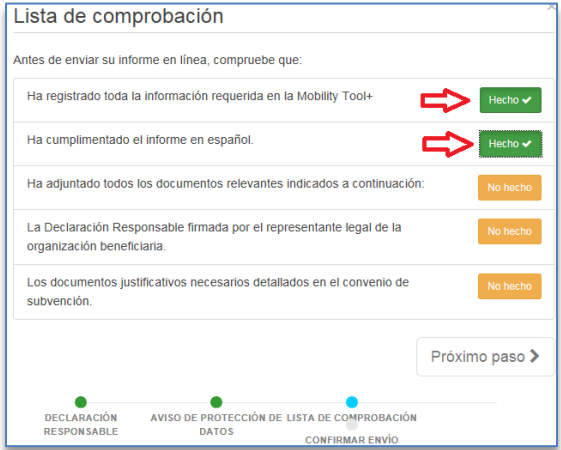

5. Por último, envíelo pulsando el botón "**Enviar el Informe del beneficiario**" en el propio documento.

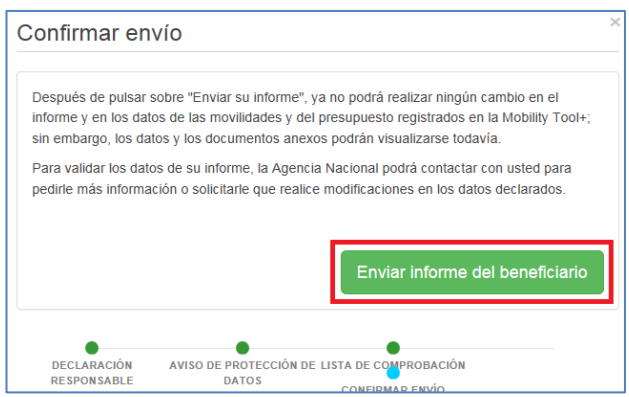

Durante este proceso aparecerá un mensaje de aviso en todas las páginas del proyecto: "Descarga del Informe del beneficiario en progreso, no actualice ningún dato, sin la aprobación de su Agencia Nacional.

#### **IMPORTANTE:**

- El Informe final solo se debe enviar **en línea**, junto con los anexos.
- Podrá descargar y guardar su Informe en formato .pdf para archivarlo en su expediente, pero le rogamos que no lo envíe en papel a la AN en ningún caso. El Informe final se revisará y evaluará en línea.
- Una vez enviado el Informe final, éste y las diferentes secciones de la Mobility Tool+ quedarán bloqueados y NO podrán ser modificados, salvo en caso de que los desbloquee su Agencia Nacional. Sin embargo, sí podrá revisarlos en modo de sólo lectura

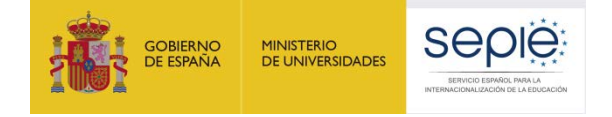

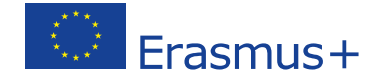

• La Agencia Nacional podrá restaurar completamente su acceso al proyecto si los datos de su Informe final no estuvieran completos o necesitaran ser modificados. En ambos casos recibiría una notificación de su Agencia.

### <span id="page-20-0"></span>**4. Después de enviar el Informe final**

• **Una vez haya enviado el Informe final**, se limitará su actividad en la Mobility Tool+: **podrá leer la información** disponible y descargar los Informes de los participantes, pero **no podrá realizar modificaciones**. En todas las páginas del proyecto será visible un mensaje similar a este:

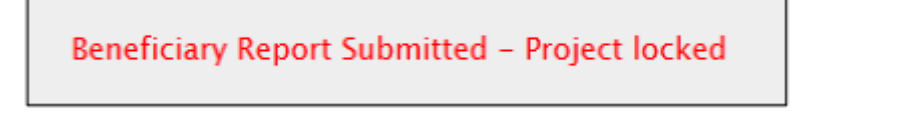

- El SEPIE revisa el Informe final: si algún dato o documento no es correcto, solicita la subsanación de los mismos.
- El Informe final es evaluado por personal externo al SEPIE.
- El SEPIE emite la carta de cierre del proyecto con el Informe de evaluación. En la carta se indica también el importe final de la subvención.

### <span id="page-20-1"></span>**5. Asistencia Técnica**

En el caso de que, leídas las instrucciones, tenga dudas, puede contactar con nosotros a través de las direcciones de correo que figuran más abajo, según corresponda, indicando siempre el número de su Convenio de subvención:

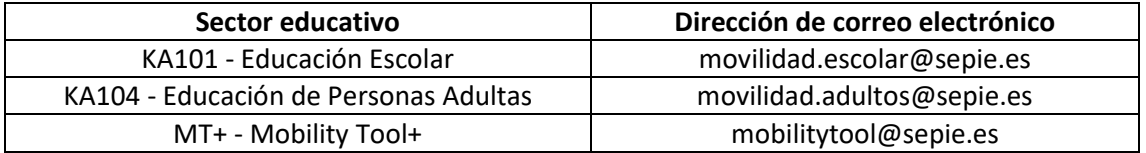

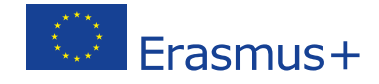

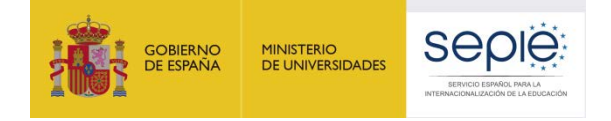

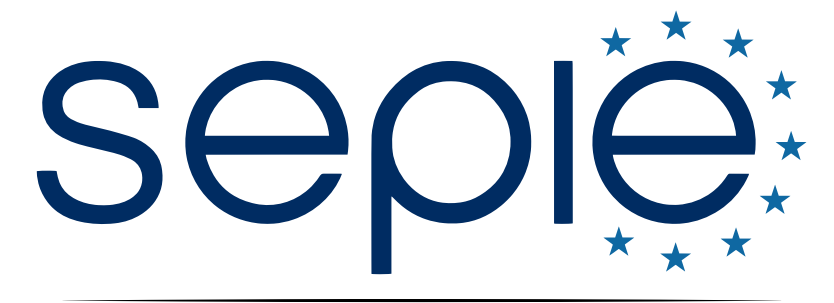

### SERVICIO ESPAÑOL PARA LA INTERNACIONALIZACIÓN DE LA EDUCACIÓN

**[www.sepie.es](http://www.sepie.es/) | [www.erasmusplus.gob.es](http://www.erasmusplus.gob.es/)**

**[sepie@sepie.es](mailto:sepie@sepie.es)**

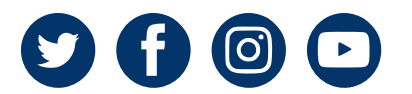